## 学習履歴の確認方法

授業の課題として【ALC NetAcademy NEXT】での学習が課せられた場合、課題の指示通りに学習 履歴を残す必要があります。学習途中で中断した場合や、PCトラブルで学習がうまくいかなかった 場合は、学習履歴が正常に残っていない場合があります。学習終了後に、学習履歴がきちんと 残っているかどうか?、確認してください。

1. 各STEPには修了条件があります。各STEPの修了条件を満たすと、次のSTEPにいけますが、 必ず、【NEXT STEP】ボタンで次に進んでください。

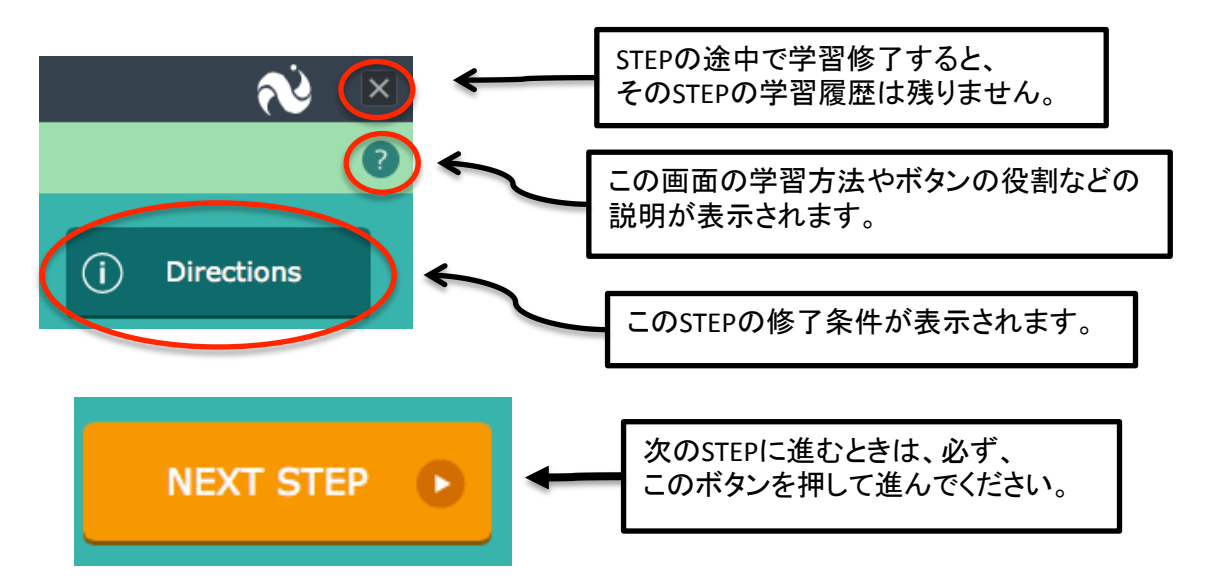

2. GOAL!!ボタンが出れば、ユニットの学習終了です。

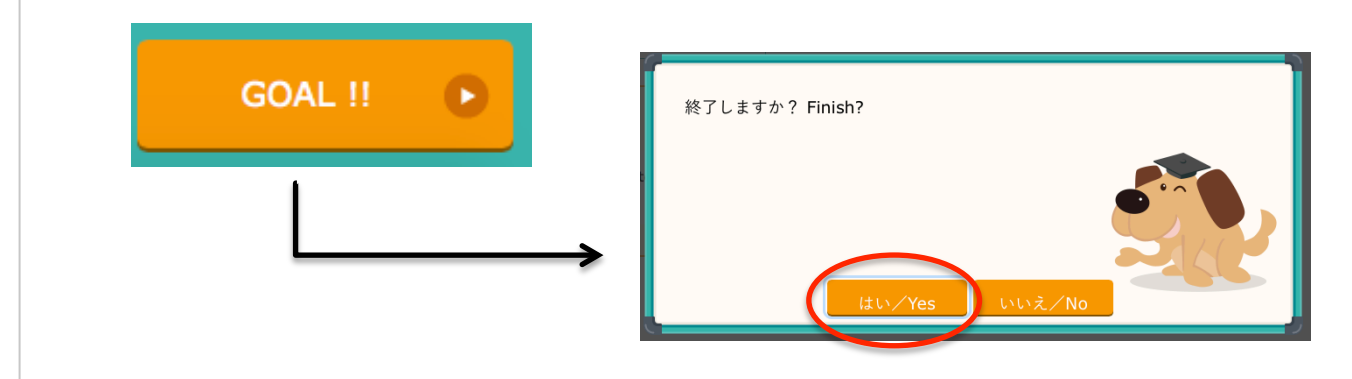

3. 学習履歴の確認をしましょう。

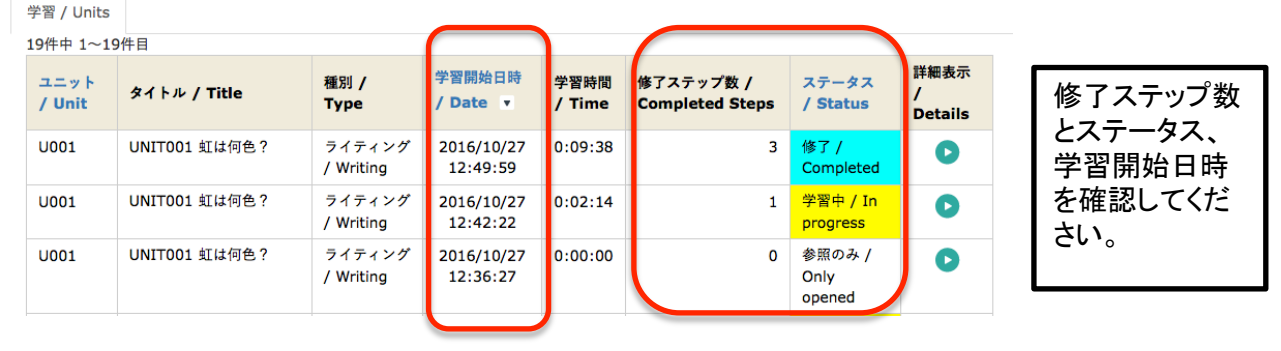